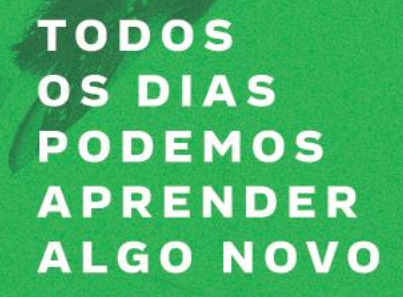

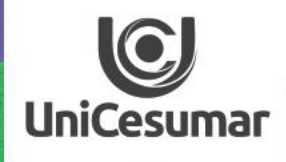

## NSPIRA ACESSANDO E **CRIANDO UMA AULA NO TEAMS**

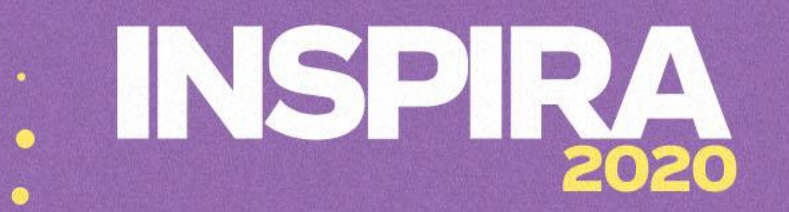

1º - É necessário entrar com o seu e-mail institucional no Microsoft.

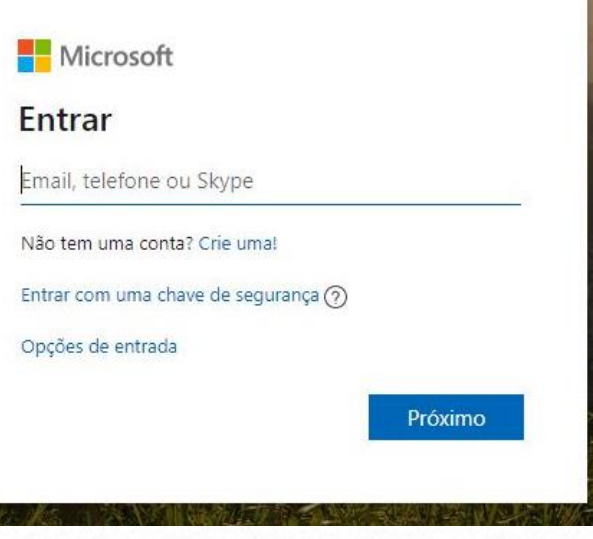

 $\bigcirc$ **UniCesumar** 

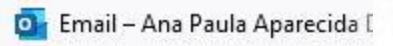

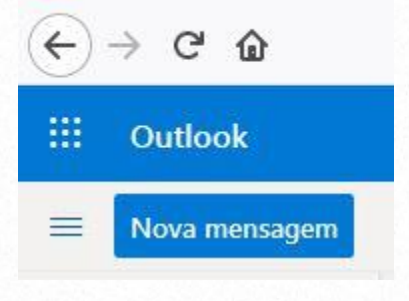

2º - Na lateral esquerda da tela, clique no ícone Iniciador de aplicativos.

3º - Selecione o App Teams.

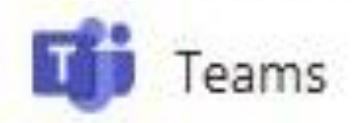

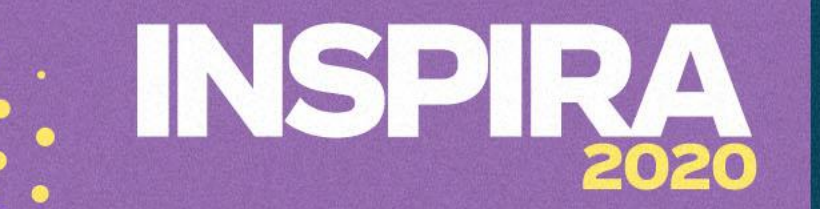

professor

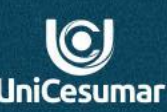

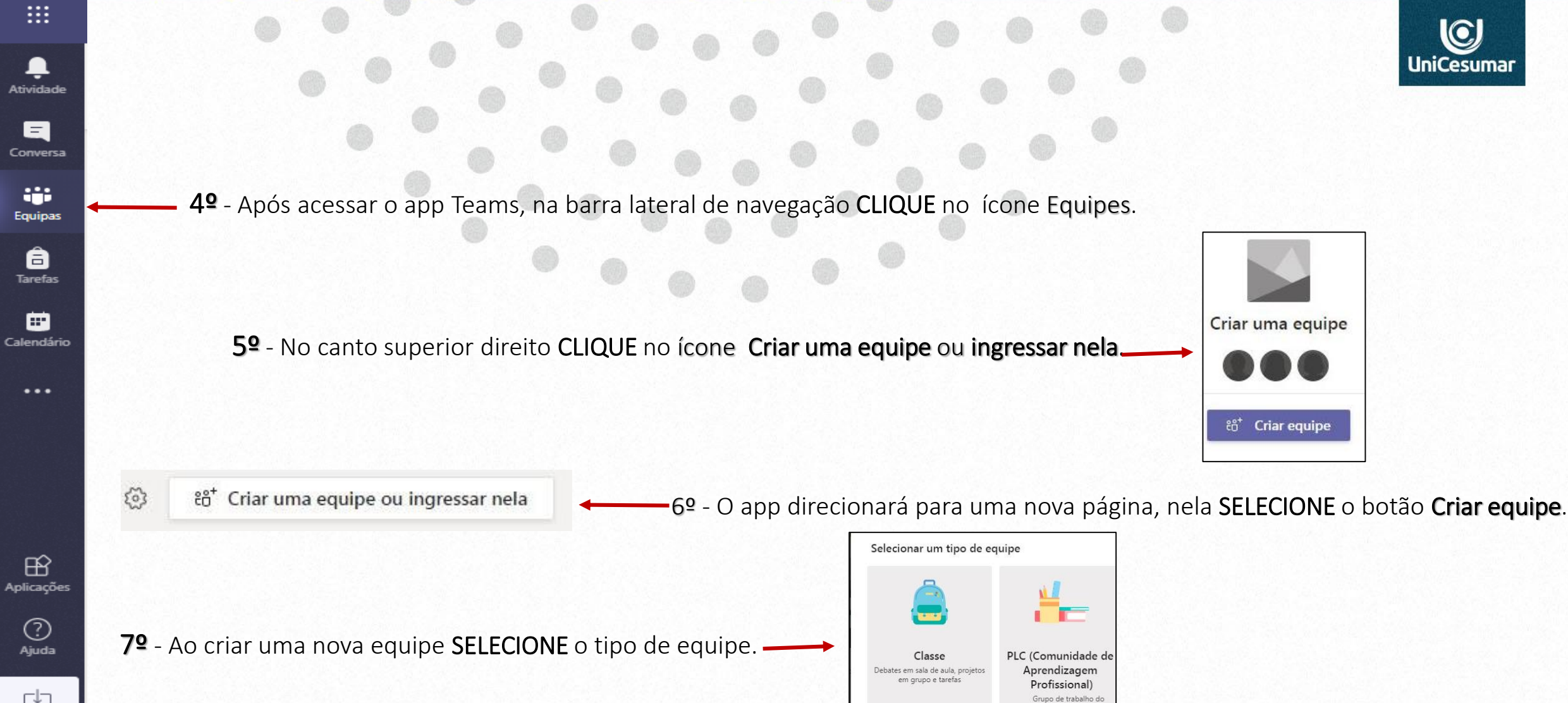

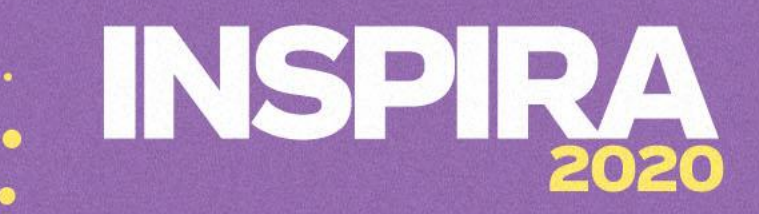

8º - Será habilitado um campo para preenchimento do nome da Equipe. Sugerimos que o professor opte por uma forma padrão para organizar e melhor visualizar. Ex.: urma- disciplina (BIO-N-A/Génética).

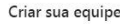

BIO1-N-A / Genética Descrição (opcional)

Os professores são os proprietários das equipes de classe, e os alunos participam como membros. Cada equipe de classe permite criar tarefas e testes, registrar comentários dos alunos e proporciona aos alunos um espaço privado para notas no Bloco de Anotações de Classe

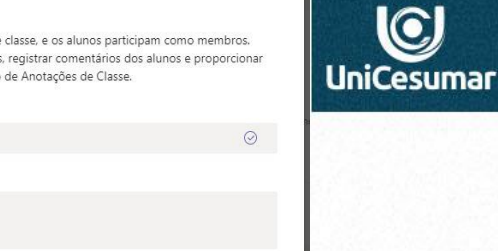

Cancelar

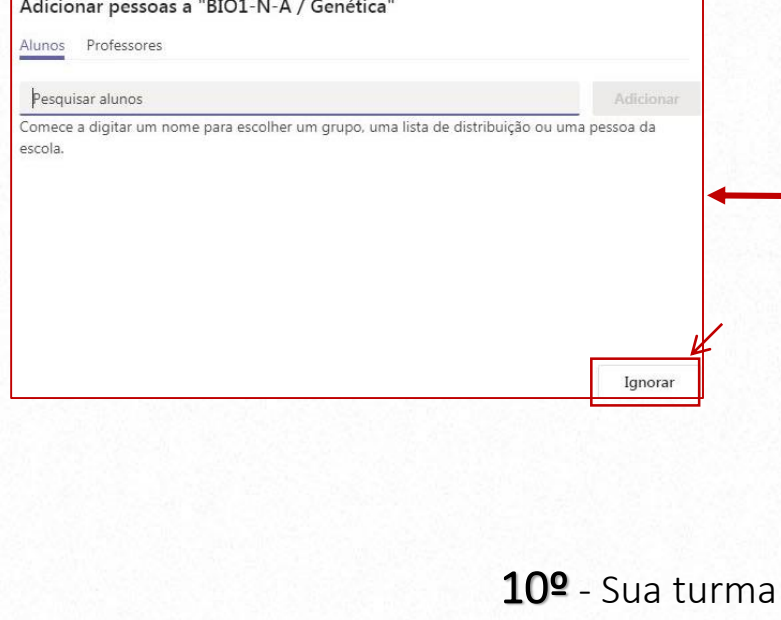

9º - Habilitará uma página que irá pedir para adicionar pessoas, CLIQUE no botão Ignorar, pois será criado um link posteriormente que o professor disponibilizará aos alunos.

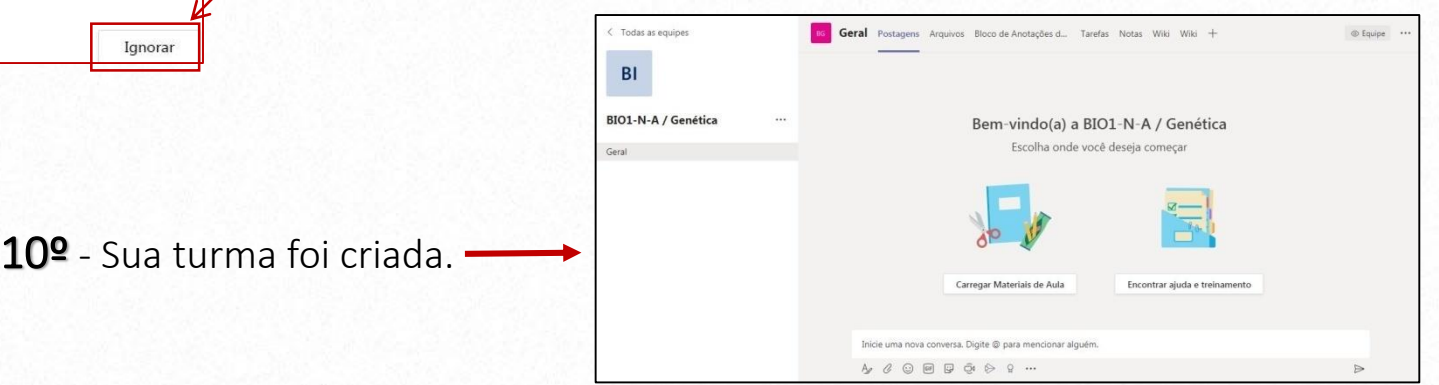

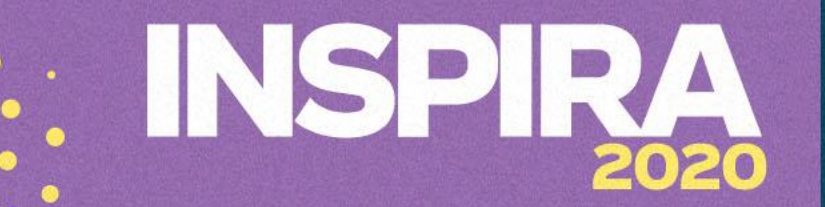

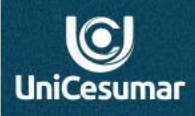

Professor (a), após ter criado sua turma, iremos a próximo passo, criar uma reunião para a transmissão da aula ao vivo.

11º - .Na barra abaixo da conversa CLIQUE na câmera.

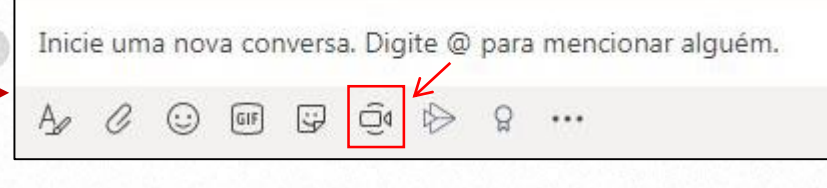

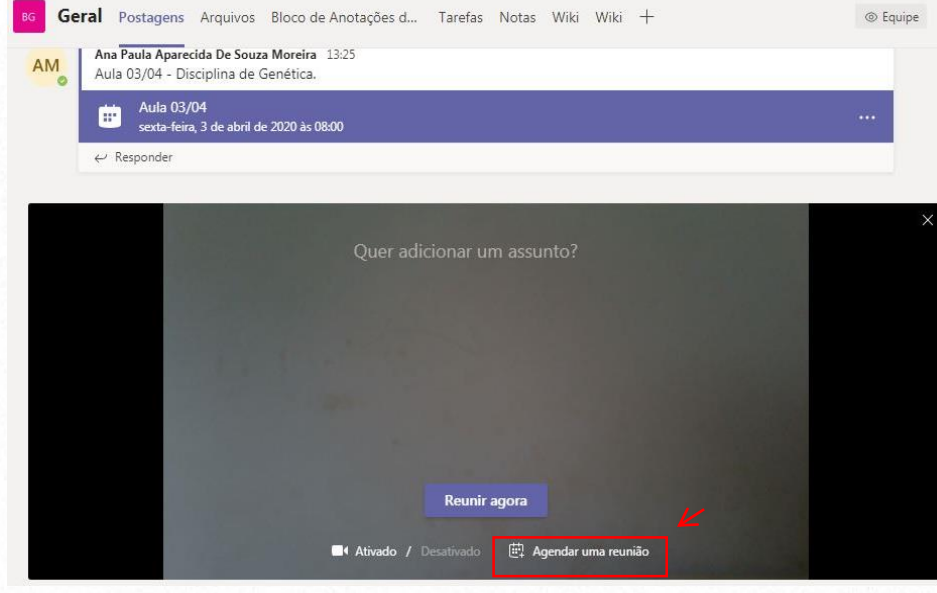

12º - Iniciará uma nova reunião (transmissão ao vivo).

IMPORTANTE: Aqui você também pode agendar as próximas aulas. Para isso, CLIQUE em Agendar uma reunião e preencha os campos como mostramos no próximo slide.

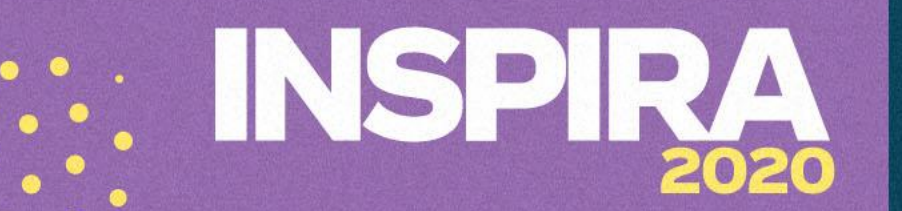

 $\bigcirc$ 'esuma

13º - Abrirá um campo que será necessário preencher, para que a reunião seja agendada. Não é necessário adicionar participantes, pois você compartilhará o link posteriormente.

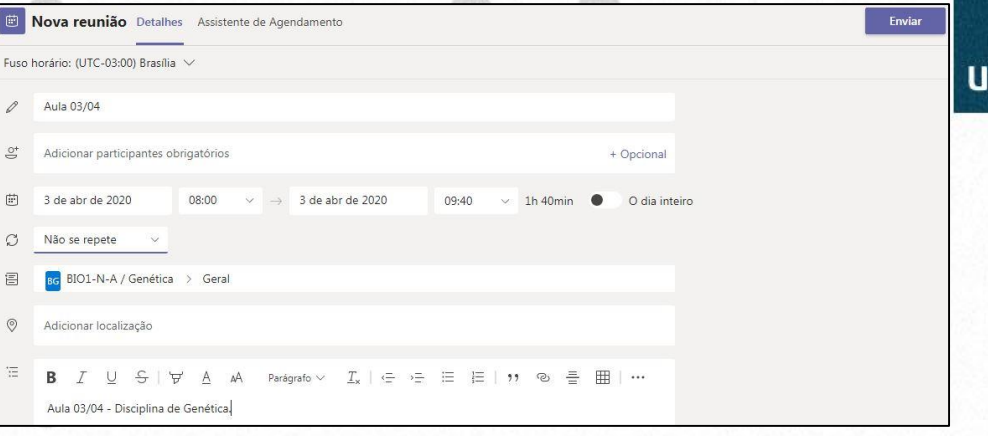

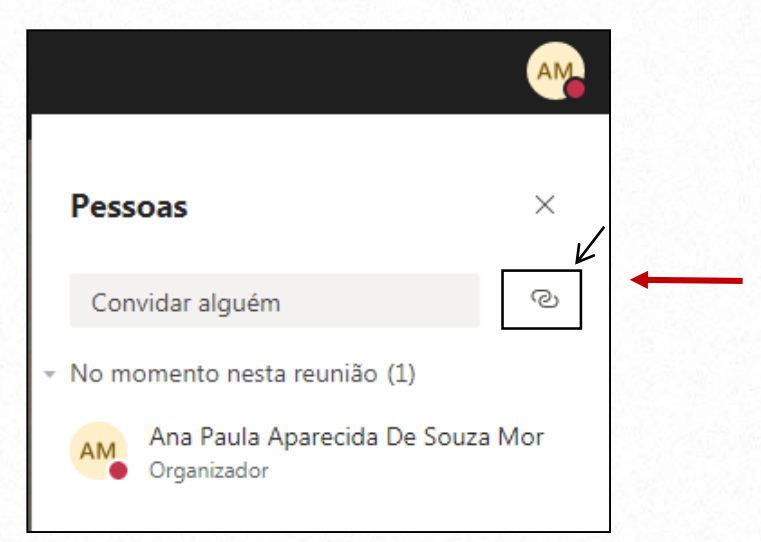

14º - Primeiramente o professor iniciará a reunião e após alguns segundos, HABILITARÁ um campo para convidar participantes e compartilhar o link. Este link deverá ser disponibilizado aos alunos no ambiente do seu FÓRUM daquela aula.

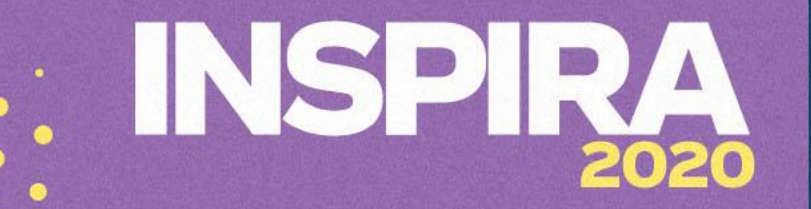

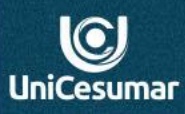

15º - Inicie sua reunião/aula. CLIQUE em compartilhar a fim de que seus alunos possam visualizar sua tela e acompanhar os conteúdos que você explorará nesse momento. Aqui é possível que o aluno visualize tudo que você abrir em sua tela(textos, slides)

දීරි

Ξ

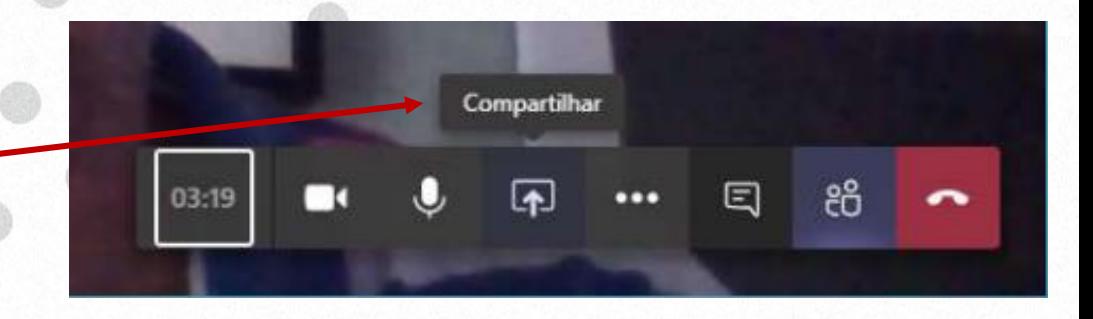

## & Mostrar configurações do dispositivo

- Mostrar anotações da reunião
- 
- Entrar em tela inteira
- <sup>26</sup> Desfocar tela de fundo
- CC Ativar as legendas ao vivo (visualização, somente em inglês EUA)
- **El Teclado numérico**
- lniciar gravação

05:06

2<sup>4</sup> Desauvar video de entrada

## 16º - GRAVE SUA AULA

É importante que você SELECIONE o botão para INICIAR a gravação da sua aula e posterior disponibilização para os alunos.

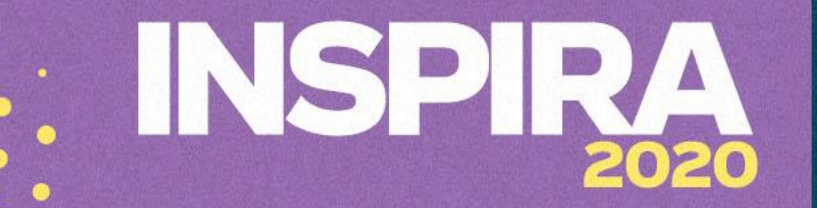

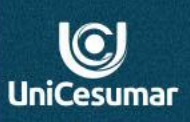

**Dúvidas entre em contato Performar: Das 7h às 15h (44) 99122 2059 Das 15h às 22h (44) 99178 4889**